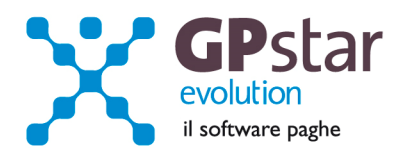

#### GPSTAR Evolution - Aggiornamento del 18 Giugno 2015 **Rel. 7.88.0 Rel. 7.88.0**

#### **Per installare il presente aggiornamento agire come segue:**

- 1. Accedere all'area Aggiornamenti presente sul ns. Sito
- 2. Selezionare l'aggiornamento interessato
- 3. Cliccare su "Scarica l'aggiornamento" e salvare il file in una cartella
- 4. Decomprimere lo stesso ed seguire il programma Setup

### **Oppure, più semplicemente:**

1. Fare doppio click sull'icona "Aggiornamenti GPSTAR" presente nella cartella "**GPSTAR** evolution"

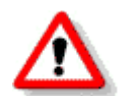

Gli utenti che lavorano **in rete** devono assicurarsi che su **nessun terminale** la procedura sia in uso

#### **Contenuto dell'aggiornamento:**

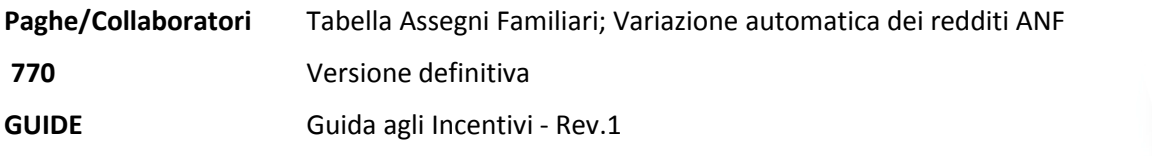

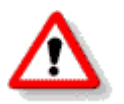

Per visualizzare e/o stampare la circolare, dopo aver installato il presente aggiornamento, procedere come segue:

- Accedere alla procedura PAGHE in **GPSTAR** evolution;
- Selezionare la scelta **Z26**.

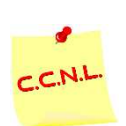

Per aggiornare i contratti, procedere come di seguito:

- Accedere alla procedura PAGHE in **GPSTAR** evolution;
- Selezionare la scelta **Z19**.

L'assistenza è attiva dal lunedì al venerdì dalle **9:30** alle **13:00** e dalle **15:00** alle **18:30** Pagina **1** di **9**

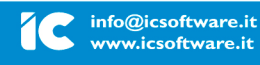

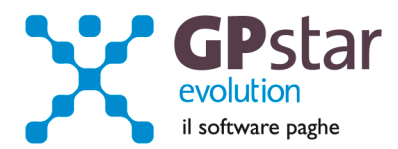

# *PAGHE - Tabella Assegni Familiari*

Con questo aggiornamento abbiamo provveduto ad aggiornare la tabella per il calcolo degli assegni familiari valida da luglio 2015.

### *PAGHE - Variazione automatica dei redditi ANF*

Con l'occasione, ricordiamo che per poter adeguare in automatico i redditi dei singoli dipendenti ai fini dell'attribuzione dell'ANF è possibile utilizzare la scelta C12.

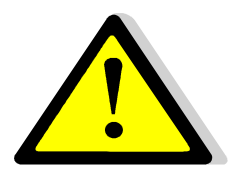

Effettuare l'aggiornamento automatico dei redditi da lavoro dipendente solo dopo aver effettuato il passaggio a nuovo mese **(codice scelta Menù D26)** relativo al periodo **Giugno 2015** e quindi dopo aver predisposto l'archivio ditte pronto all'elaborazione di **Luglio 2015**.

Con questa funzione (C12) la procedura provvederà a compilare il reddito da lavoro del dipendente utilizzando i valori di reddito presenti nei campi del modello CU 2015 REDDITI 2014. Ricordiamo che ai fini del reddito utile ai fini dell'ANF vanno presi in considerazione TUTTI i redditi di lavoro dipendente o assimilati. Ovviamente il valore prelevato dal CU dovrà essere integrato/modificato con i redditi degli altri membri il nucleo familiare e/o con redditi personali di altra natura.

### *GUIDE- Guida agli Incentivi - Rev.1*

Nella sezione guide (Z26) - Guide ministeriali, è stata inserita un'utile guida alle agevolazioni in fase di assunzione realizzata da Italia Lavoro SpA.

L'assistenza è attiva dal lunedì al venerdì dalle **9:30** alle **13:00** e dalle **15:00** alle **18:30** Pagina **2** di **9**

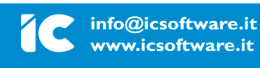

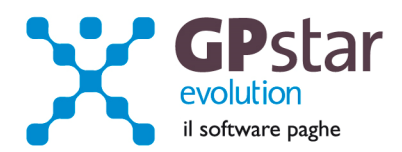

## *770 – Versione definitiva*

Con il presente aggiornamento abbiamo provveduto all'invio dei programmi per la gestione del 770/2015 redditi 2014. Contestualmente abbiamo realizzato i collegamenti per permettere l'accesso ai dati relativi al 770/2014 redditi 2013.

Dopo aver caricato il presente aggiornamento non sarà più possibile visualizzare e/o stampare il modello 770/2014 redditi 2013 direttamente dalla procedura GPSTAR. Per poter effettuare queste operazioni bisognerà utilizzare l'apposito collegamento esterno al programma GPSTAR, creato dal programma di aggiornamento.

#### **Per Iniziare:**

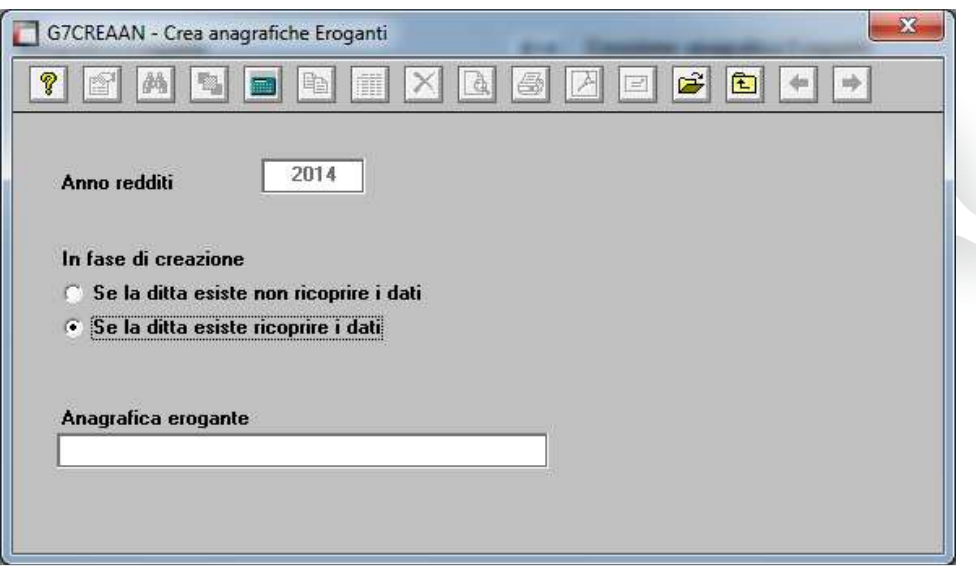

La prima operazione da effettuare per iniziare la preparazione dei dati per la dichiarazione è quella di generare i dati delle anagrafiche eroganti attivando l'apposito programma "**B14**".

Eseguendo il programma in questione bisognerà indicare di voler "**ricoprire i dati per le anagrafiche eventualmente presenti**".

In pratica i programmi in oggetto preleveranno i dati dalle dichiarazioni 770/2015 redditi 2014 o in assenza dalle anagrafiche presenti in gestione PAGHE e/o Co.Co.Pro.

Con le scelte "**B01**" e "**B02**" è possibile variare i dati e/o inserire nuove anagrafiche.

#### **Anagrafica fornitore:**

Attivare il programma "**B10**" e verificare i dati relativi all'anagrafica fornitore. In pratica devono essere presenti i dati anagrafici del soggetto che trasmette le dichiarazioni 770.

#### **Anagrafica sostituto operazioni straordinarie.**

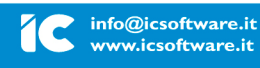

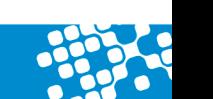

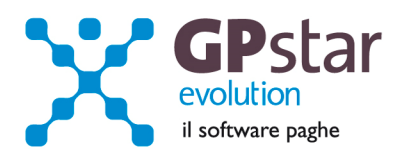

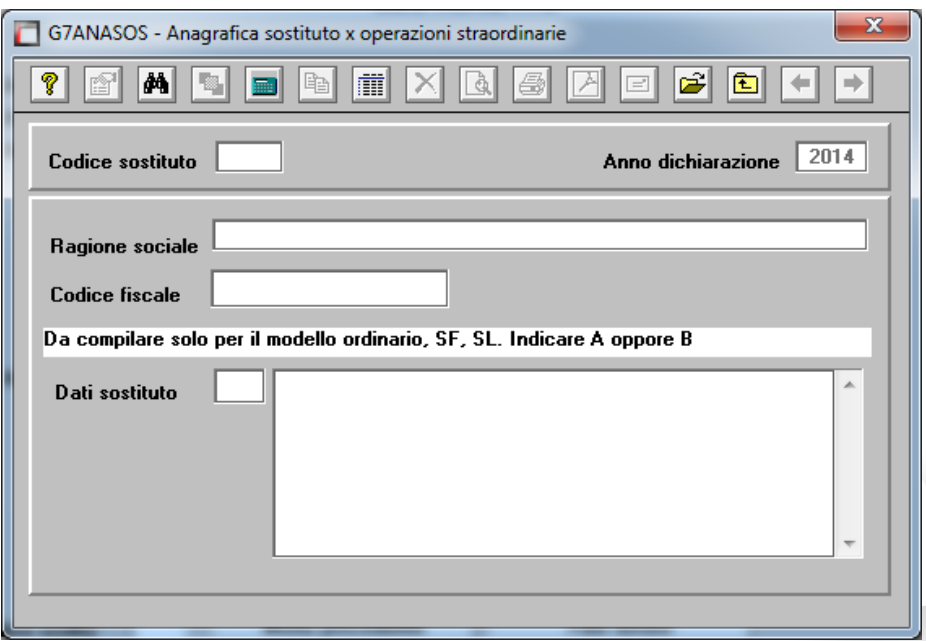

Con le scelte "**B03**" è possibile inserire la ragione sociale ed il codice fiscale del sostituto che dovrà essere indicato nel caso di operazioni straordinarie e successioni nel rigo, contraddistinto dalla dicitura "Codice fiscale del sostituto d'imposta".

## *Import dati da paghe*

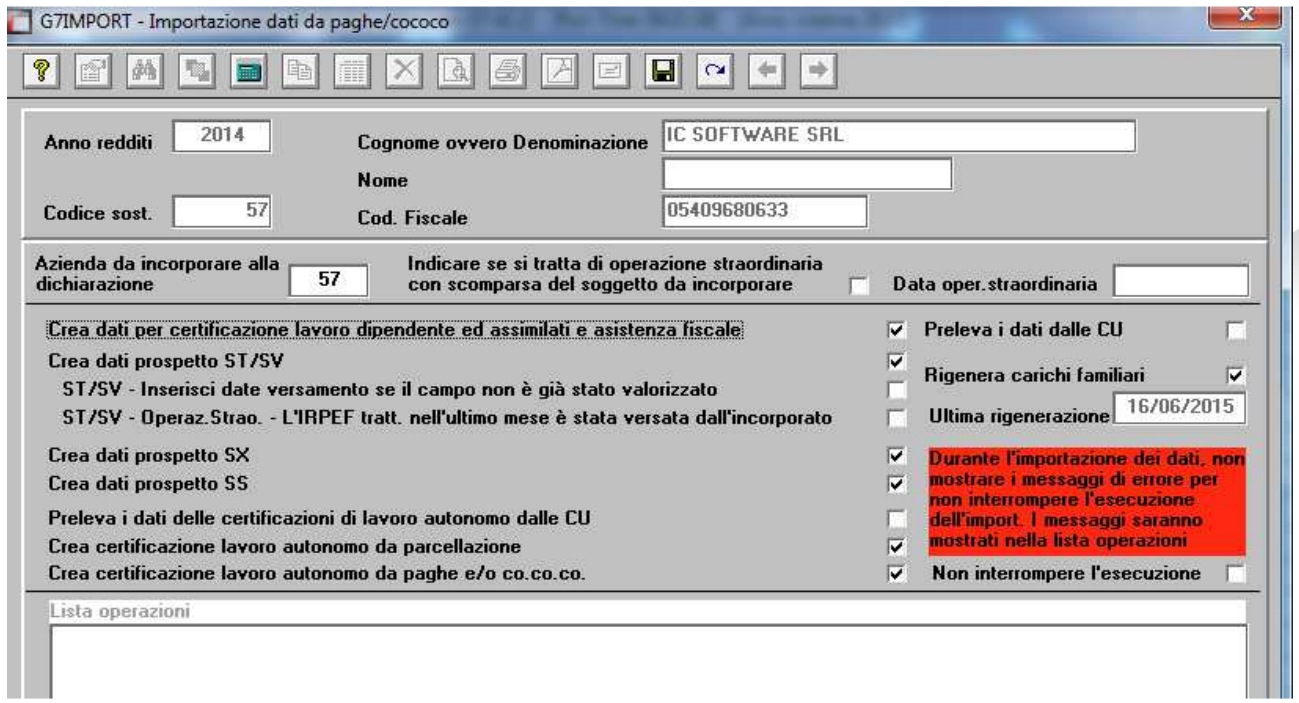

Con questo aggiornamento abbiamo apportato delle modifiche al programma di import "**C10**" per velocizzare l'import dei dati da paghe.

L'assistenza è attiva dal lunedì al venerdì dalle **9:30** alle **13:00** e dalle **15:00** alle **18:30** Pagina **4** di **9**

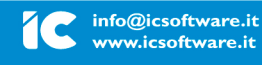

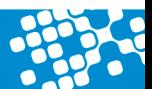

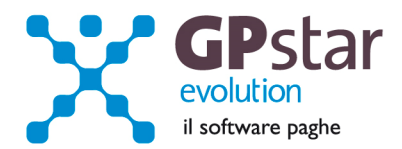

In particolare abbiamo dato la facoltà all'operatore di effettuare alcune operazioni che prima erano obbligatorie e di scegliere se avere a video eventuali messaggi di errore.

Vediamo in dettaglio:

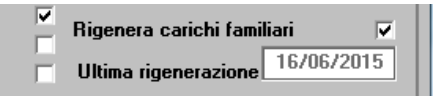

Con questa opzione è possibile non rigenerare i carichi familiari ogni volta che si ripete l'operazione di import. L'operazione di rigenerazione dei carichi familiari aggiorna la situazione dei carichi per ogni singolo lavoratore, si veda la scelta "UA3 Gestione carichi familiari" in gestione paghe nel menu "U00 Gestione modelli annuali", "U01 Gestione modello CUD".

Quindi se non si sono apportate modifiche agli stati di famiglia in gestione anagrafica dipendente/CoCoCo si può, quando si ripete l'import di una ditta, evitare di rigenerare l'archivio carichi familiari.

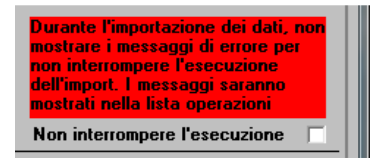

Con questa opzione è possibile chiedere al programma di non mostrare a video i messaggi di errore per non interrompere l'esecuzione del programma.

Eventuali messaggi saranno mostrati nella lista delle operazioni. Lista che può essere salvata su disco e quindi controllarla a fine operazione.

Questa opzione serve più che altro alle aziende di grosse dimensioni. Infatti in questo modo non ci si deve più preoccupare di controllare a video l'esecuzione del programma e una volta lanciato l'import aspettare solo che la procedura sia terminata.

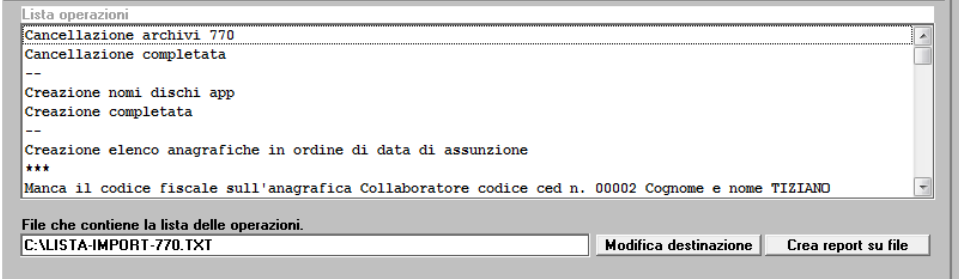

L'assistenza è attiva dal lunedì al venerdì dalle **9:30** alle **13:00** e dalle **15:00** alle **18:30** Pagina **5** di **9**

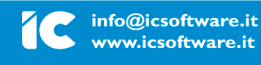

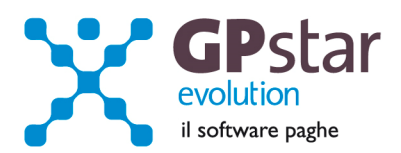

#### Di seguito riportiamo un esempio di report lista operazioni:

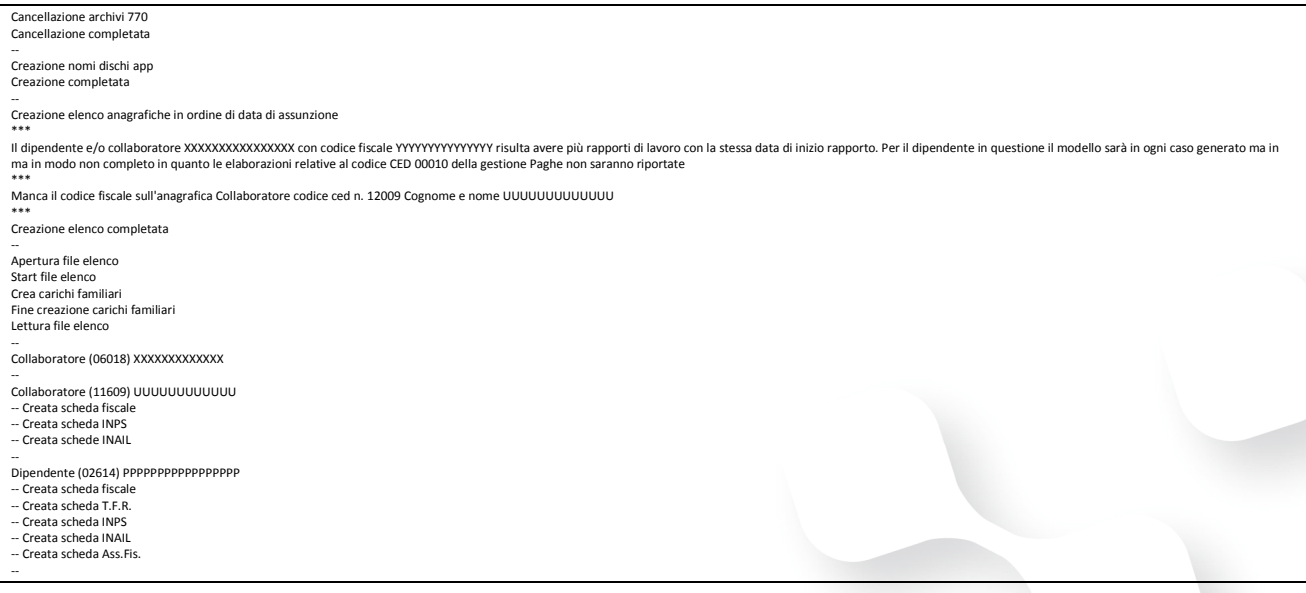

Nel caso si debbano accorpare più aziende si dovrà procedere nel seguente modo:

- 1. Generare i dati dell'azienda principale
- 2. Generare i dati delle altre aziende da accorpare indicando il codice azienda principale nel campo "**Codice sost**." E il codice delle aziende da accorpare nel campo "**Azienda da aggiungere alla dichiarazione già creata**".

Abbiamo inoltre aggiornato il programma per permettere all'operatore di attivare, all'occorrenza, le funzioni di prelievo dei dati dalle certificazioni uniche.

Se si barra il campo "Preleva i dati dalle CU" i modelli 770 verranno compilati partendo dai dati presenti sulle CU, bisognerà poi completare la compilazione del 770 manualmente.

Questa opzione è consigliata all'or quando durante il 2014 i cedolini paga non sono stati elaborati con GPSTAR e i dati sono stati inseriti manualmente nelle CU.

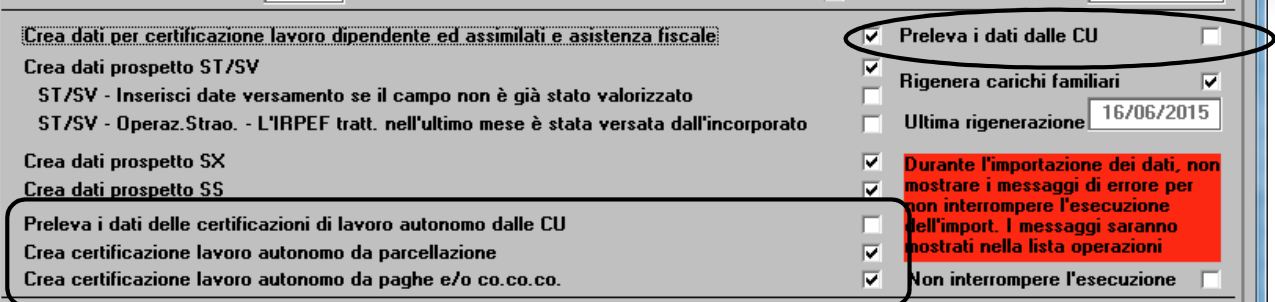

Se invece si barra il campo "Preleva i dati delle certificazioni di lavoro autonomo dalle CU" solo e soltanto le certificazioni di lavoro autonomo saranno copiate nel 770.

L'assistenza è attiva dal lunedì al venerdì dalle **9:30** alle **13:00** e dalle **15:00** alle **18:30** Pagina **6** di **9**

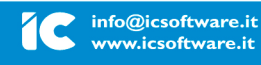

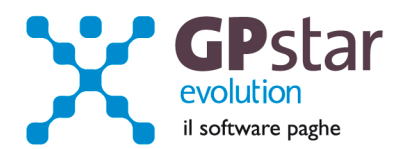

### **Tipo dichiarazione**.

Per poter compilare il frontespizio del modello bisogna accedere alla scelta "**C01**".

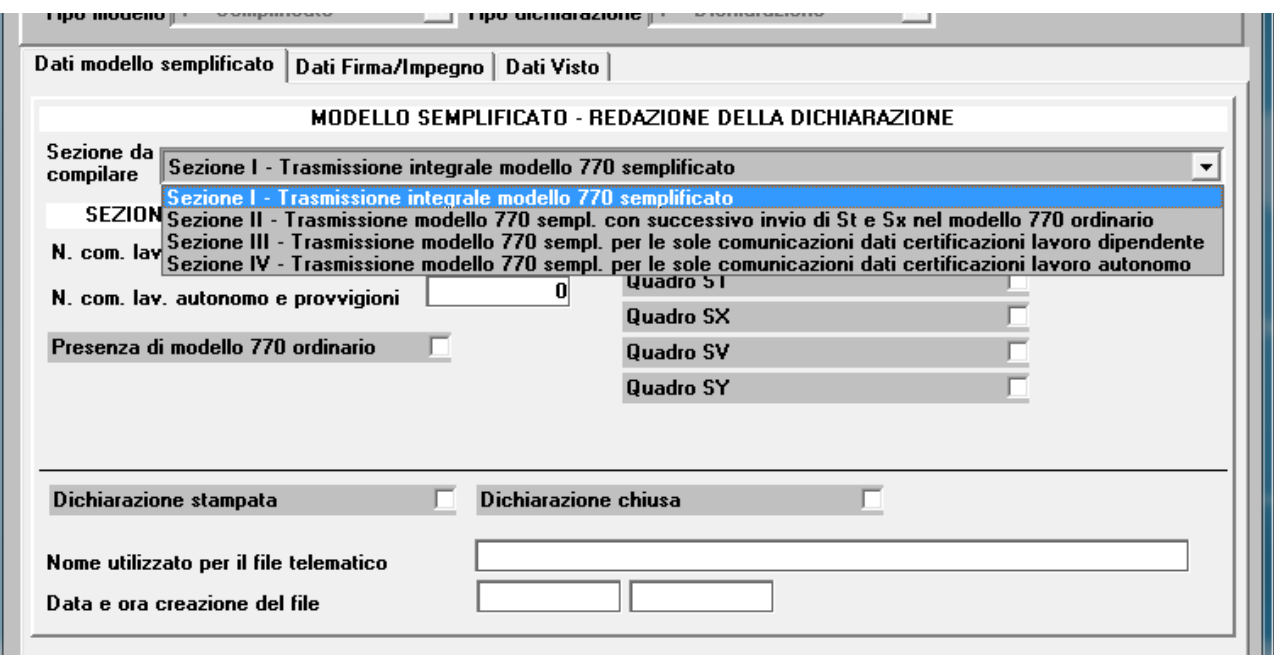

Una volta selezionata la sezione da compilare verranno visualizzati solo i campi relativi alla sezione. E' Possibile quindi, utilizzando il tasto funzione "F7" compilare in automatico i campi.

Questa operazione può essere effettuata anche in **fase di stampa** e/o **in fase di creazione del file telematico** attivando il campo "Consenti verifica riepilogo dichiarazione".

In fase di stampa verrà compilato in automatico il campo "**Dichiarazione stampata**" mentre in fase di creazione del telematico si avrà la possibilità di "**chiudere la dichiarazione**".

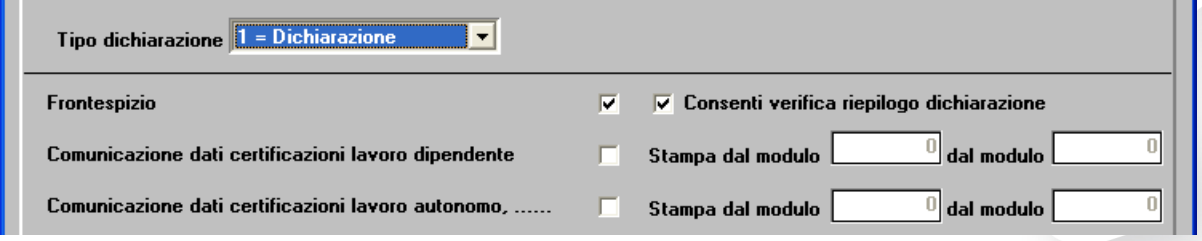

E' importante, ai fini, sia della stampa del frontespizio che della creazione del telematico, compilare la sezione "**Dati Firma/Impegno"** e **"Dati Visto**" in questa sezione devono essere barrati i campi relativi alla presenza delle firme sul frontespizio, la data dell'impegno, chi ha predisposto la dichiarazione ed eventualmente i dati relativi al visto di conformità.

L'assistenza è attiva dal lunedì al venerdì dalle **9:30** alle **13:00** e dalle **15:00** alle **18:30** Pagina **7** di **9**

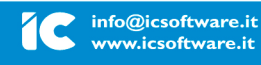

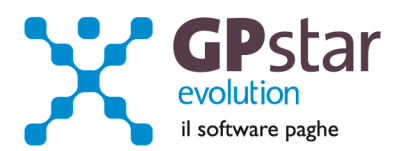

# *770 – Compilazione quadri*

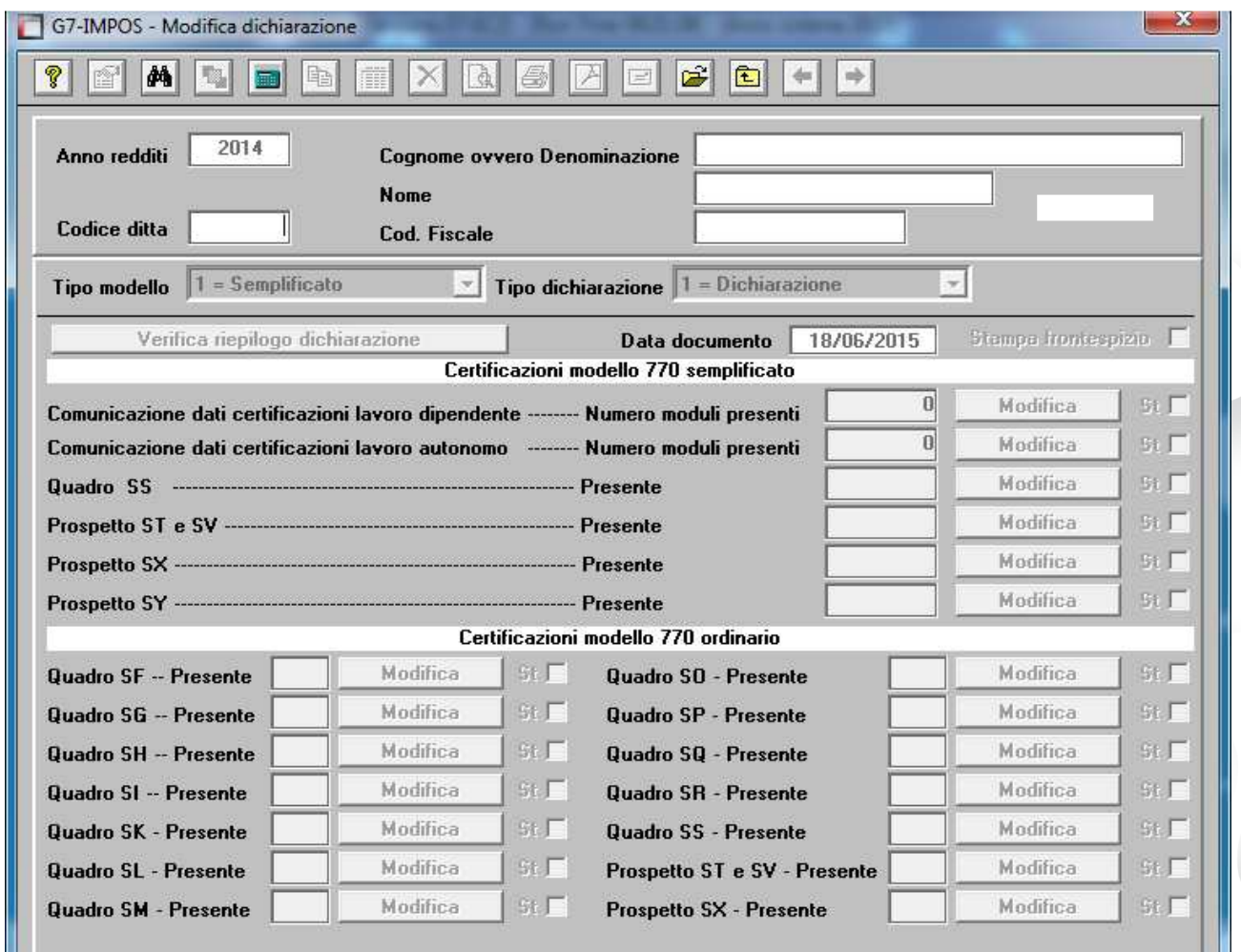

Con il programma in oggetto è possibile eseguire la compilazione dei quadri del modello 770.

Operare nel seguente modo:

- − Digitare il codice della ditta
- − Selezionare il tipo di modello
- − Selezionare il tipo di dichiarazione ed eventualmente il progressivo integrativa/correttiva.

**N.B.** E' possibile effettuare la selezione della ditta, del tipo modello, del tipo dichiarazione utilizzando il tasto **F3** o cliccando con il mouse sul bottone ricerca (**binocolo**).

Confermando la selezione il programma visualizzerà "**SI**" in corrispondenza dei quadri compilati del modello.

Se in fase di creazione del file telematico si è chiesto di chiudere la dichiarazione all'atto della modifica della stessa verrà chiesto all'operatore se desidera riaprirla per apportarvi le dovute correzioni.

L'assistenza è attiva dal lunedì al venerdì dalle **9:30** alle **13:00** e dalle **15:00** alle **18:30** Pagina **8** di **9**

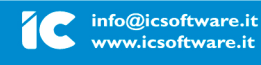

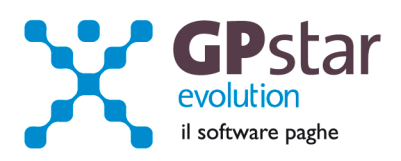

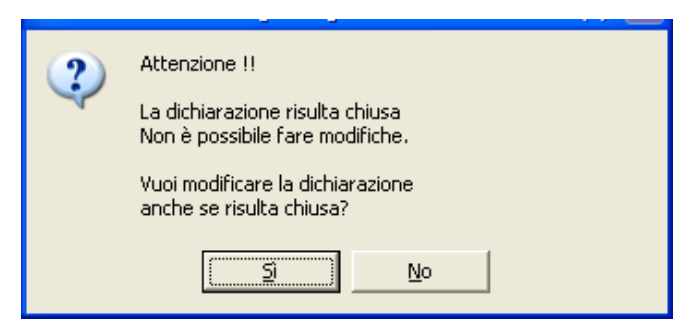

Rispondendo "si" la dichiarazione verrà riaperta

Per accedere ai singoli quadri cliccare sul corrispondente bottone "**Modifica**".

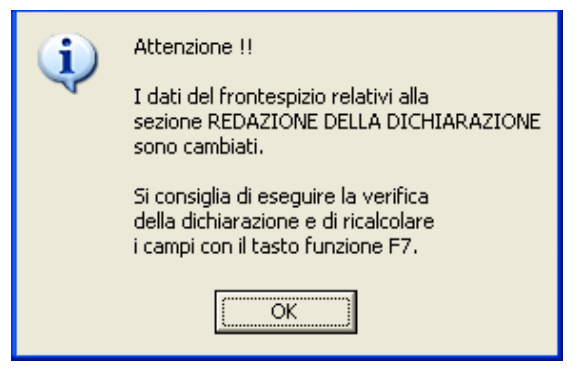

Uscendo dalla modifica di un quadro, si potrà verificare una incongruenza tra il riepilogo della dichiarazione ed i dati precedentemente visualizzati. Verrà mostrato il messaggio di Attenzione (vedi figura), sarà possibile aggiornare i dati della dichiarazione accedendo al programma "**Verifica riepilogo dichiarazione**" cliccando sul relativo bottone o dal menu tramite il codice "**C01**".

Questo messaggio non è una segnalazione di errore grave in quanto la "**Verifica riepilogo dichiarazione**" la si può attivare anche successivamente in fase di stampa del modello e/o di creazione del file telematico.

In questa fase, se lo si desidera, è possibile stampare, fare l'anteprima e creare il PDF ed eventualmente inviarlo a mezzo Email. Per fare ciò bisogna barrare il campo "**st**" posto alla destra del bottone "**Modifica**" relativo al prospetto che si desidera stampare e quindi cliccare sul bottone "**Stampa**", "**Anteprima**" , "**PDF**", "**Email**"

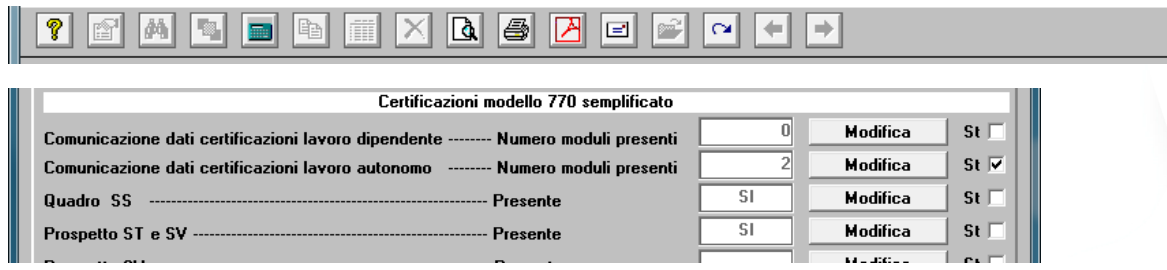

## *770 - Impegno alla trasmissione*

E' possibile attivando il programma alla scelta "**D10**" del menu "**D00**" stampare il modello da firmare e far firmare dai propri clienti relativo all'impegno per la trasmissione telematica del 770. Se attivando il programma il testo riportato non indica le date esatte relative alle scadenze basta digitare il tasto funzione "F8" per correggere il testo.

## *770 - Stampa Certificazione compensi e provvigioni*

E' possibile attivando il programma alla scelta "**D05**" del menu "**D00**" stampare la certificazione dei compensi e provvigioni soggette a ritenute a titolo di acconto.

L'assistenza è attiva dal lunedì al venerdì dalle **9:30** alle **13:00** e dalle **15:00** alle **18:30** Pagina **9** di **9**

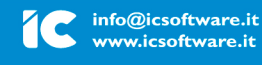

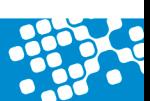